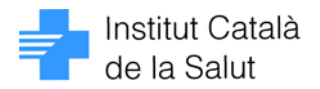

# Millores de la nova versió del mòdul de gestió de IT

• Permís administratiu per a emetre l'alta de la IT: per tal de permetre als administratius emetre l'alta de la IT serà suficient amb especificar la data de fi de permís administratiu adient i la marca d'autorització corresponent. No caldrà informar les dades de l'alta. Quan l'administratiu procedeixi a fer l'alta, aquesta s'assignarà al metge que va posar la marca del permís i al centre des del qual ho va fer, com a motiu d'alta es posarà sempre "Millora". La marca corresponent al permís administratiu per a fer alta de IT s'anul·larà automàticament quan un nou col·legiat assumeixi la IT. Serà aquest nou titular de la IT qui haurà de prendre la decisió referent a aquesta autorització. Aquest nou funcionament serà efectiu només si la marca d'autorització per a l'alta administrativa s'ha fet des d'aquesta nova versió del programa.

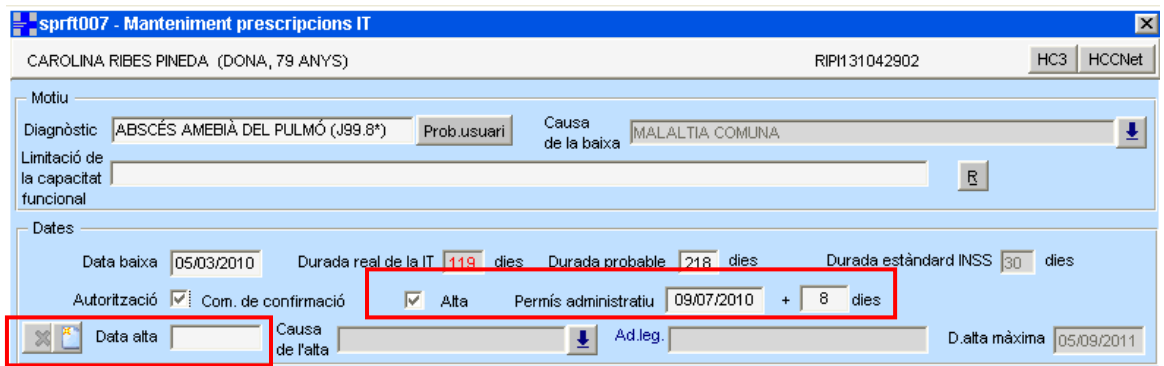

- Un cop enregistrada la data d'alta de la IT, es permetrà marcar com a recollits i imprimir, comunicats de confirmació anteriors a la data d'alta i que no haguessin encara estat lliurats al pacient.
- La infermera delegada podrà gestionar altes a nom del metge que li ha delegat
- Actualització automàtica de la durada probable de la IT:
	- o Si es modifica la data de fi de permís administratiu, i la nova data especificada supera la durada probable especificada per a aquella IT, el Sistema posarà automàticament com a durada probable el nombre de dies que s'obté de restar la data de fi de permís administratiu i la data de inici de la IT.
	- o Si la durada probable que consta a la IT és superior a la data de fi de permís administratiu però és inferior a la durada real de la IT, cada cop que s'emeti un nou comunicat de confirmació s'actualitzarà automàticament la durada probable amb el nombre de dies resultants de sumar la durada real + 7 (dies de IT que autoritza un comunicat de confirmació).
- S'ha fet més entenedora la funcionalitat per a incrementar la data de fi de permís administratiu

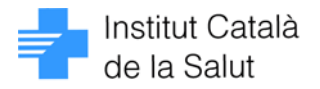

• S'han ocultat els camps de la pantalla de generació de nou comunicat de confirmació que no estan encara actius per a les comunicacions amb l'ICAM. Així doncs, la pantalla quedarà tal com es mostra en la imatge següent:

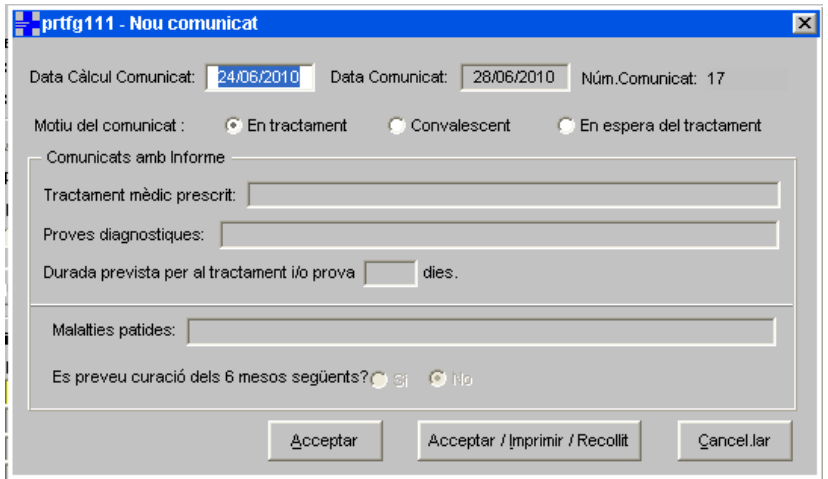

• Millorar la funcionalitat de detectar canvis no guardats en sortir de la pantalla de "Detall de IT". Des de la finestra que ens anuncia que hi canvis pendents de guardar, es pot guardar aquests canvis i sortir directament o bé cancel·larlos i sortir.

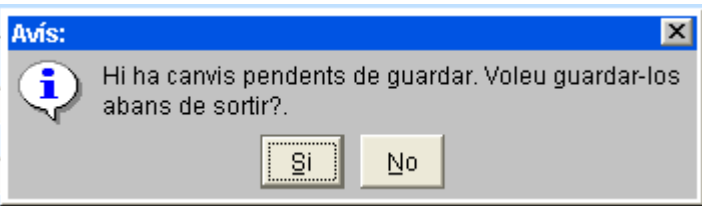

- S'ha millorat el text del missatge d'avís que es dóna en intentar emetre comunicats de confirmació posteriors al 53. El nou text és el següent: "Només es poden emetre 53 comunicats de confirmació"
- El camp corresponent a la descripció del problema de salut és editable i s'utilitza per a la recerca del problema

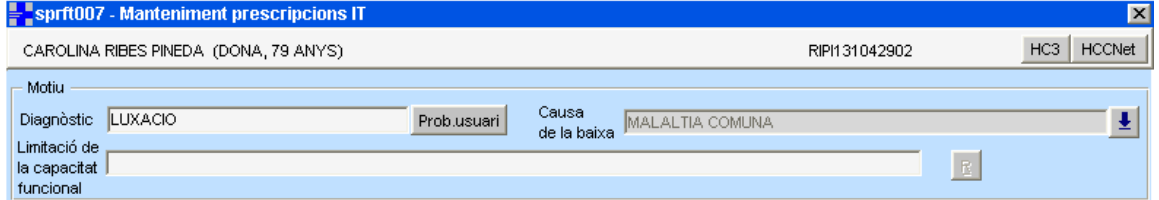

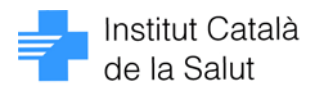

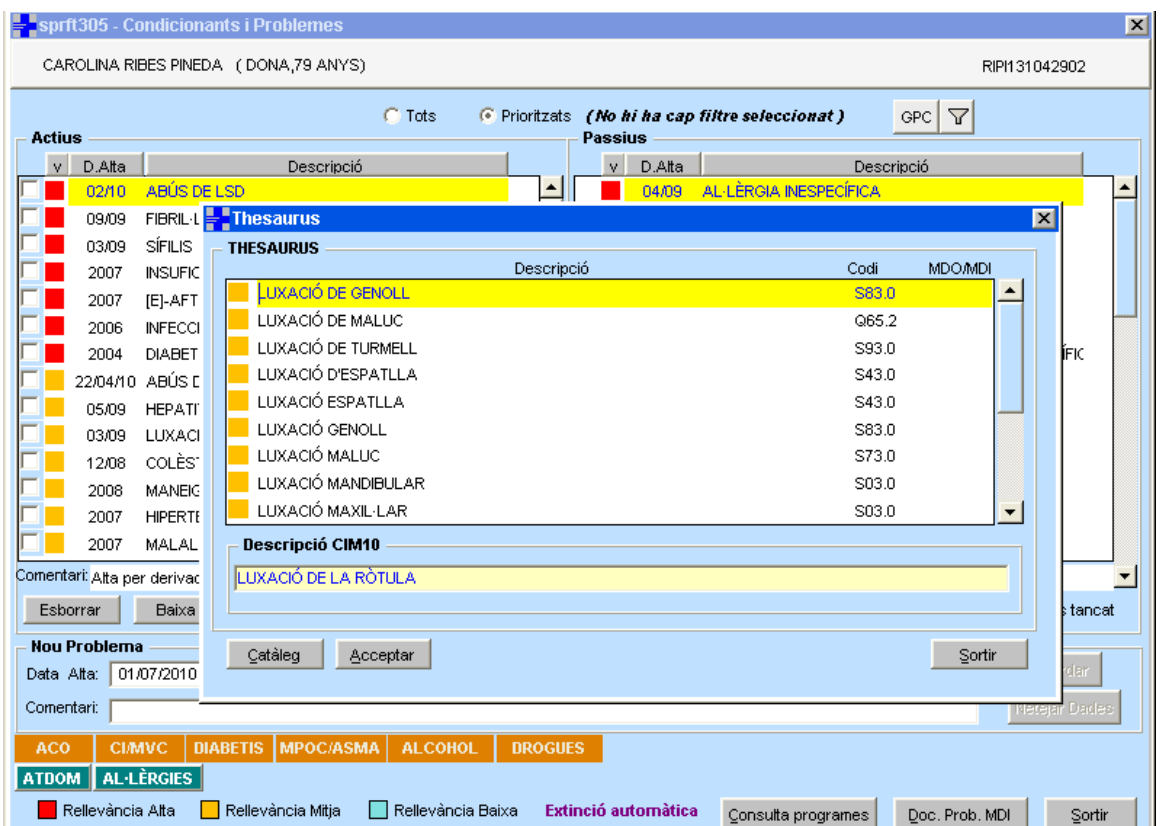

• S'ha resolt la incidència referent a que la durada probable no s'informava automàticament quan s'accedia a la pantalla de Gestió de IT des del Seguiment clínic.

### Mostrar l'etiqueta de la visita

A la pantalla que mostra la llista de visites de l'agenda, es visualitzarà l'etiqueta que s'hagi especificat per a les visites assignades d'acord amb el nou model d'agenda. La informació referent al CIP de l'usuari al qual correspon la visita s'ha desplaçat al requadre superior esquerra de la pantalla que recull les dades administratives del pacient.

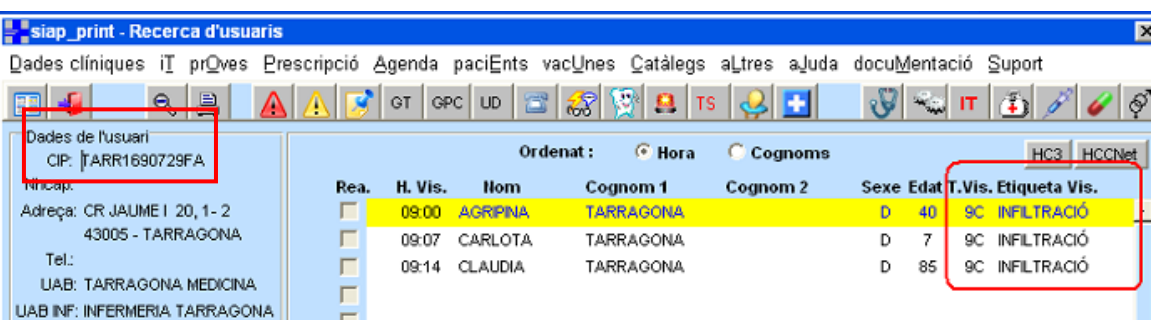

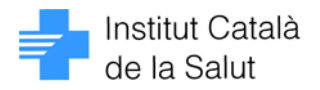

## Mostrar l'adreça de correu electrònic del pacient

S'ha modificat la pantalla de Consulta de les dades personals del pacient per tal de millorar-ne l'aspecte i afegir-hi la informació corresponent a l'adreça de correu electrònic del pacient

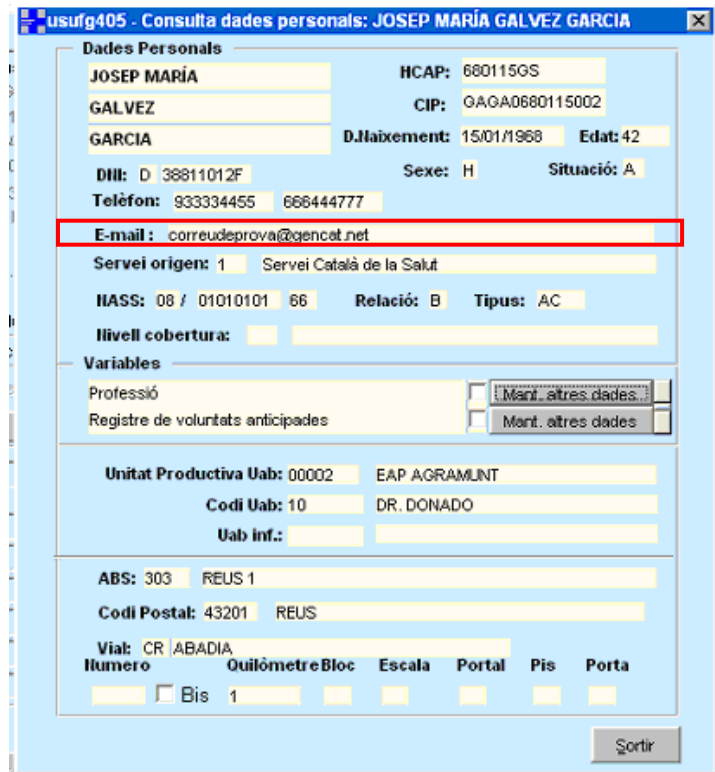

# Accés a detall de problema de salut des del Seguiment clínic

En la pantalla de Seguiment clínic, fent doble-clic sobre un problema de salut dels que apareixen a la llista de la dreta de la pantalla, s'accedeix a la finestra de detall del problema de salut.

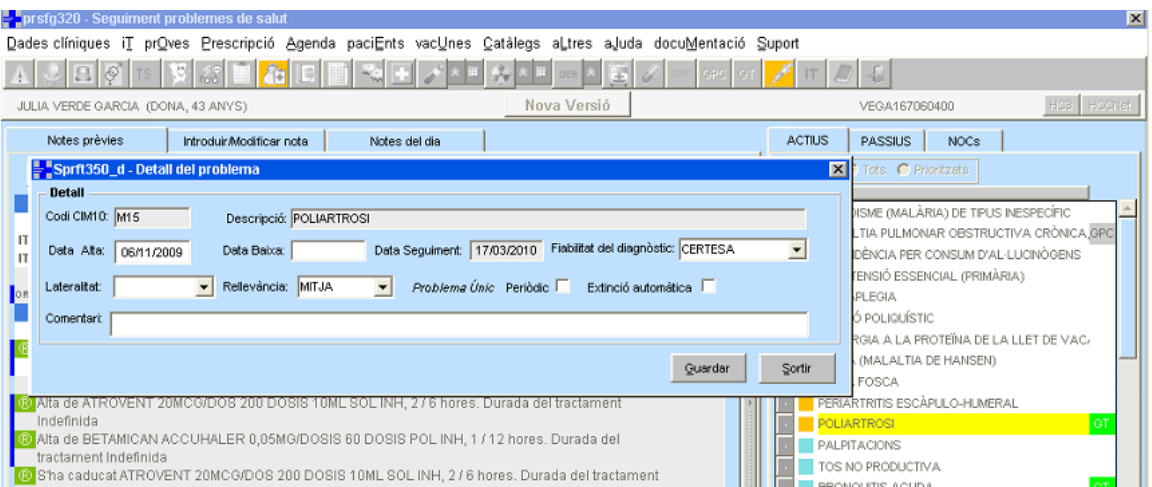

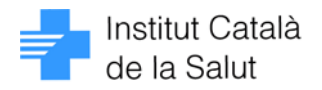

# Pantalla de llista de informes CUAP

S'ha modificat aquesta pantalla per tal de que mostri la data i hora de petició de la visita en lloc de la data i hora de visita programada.

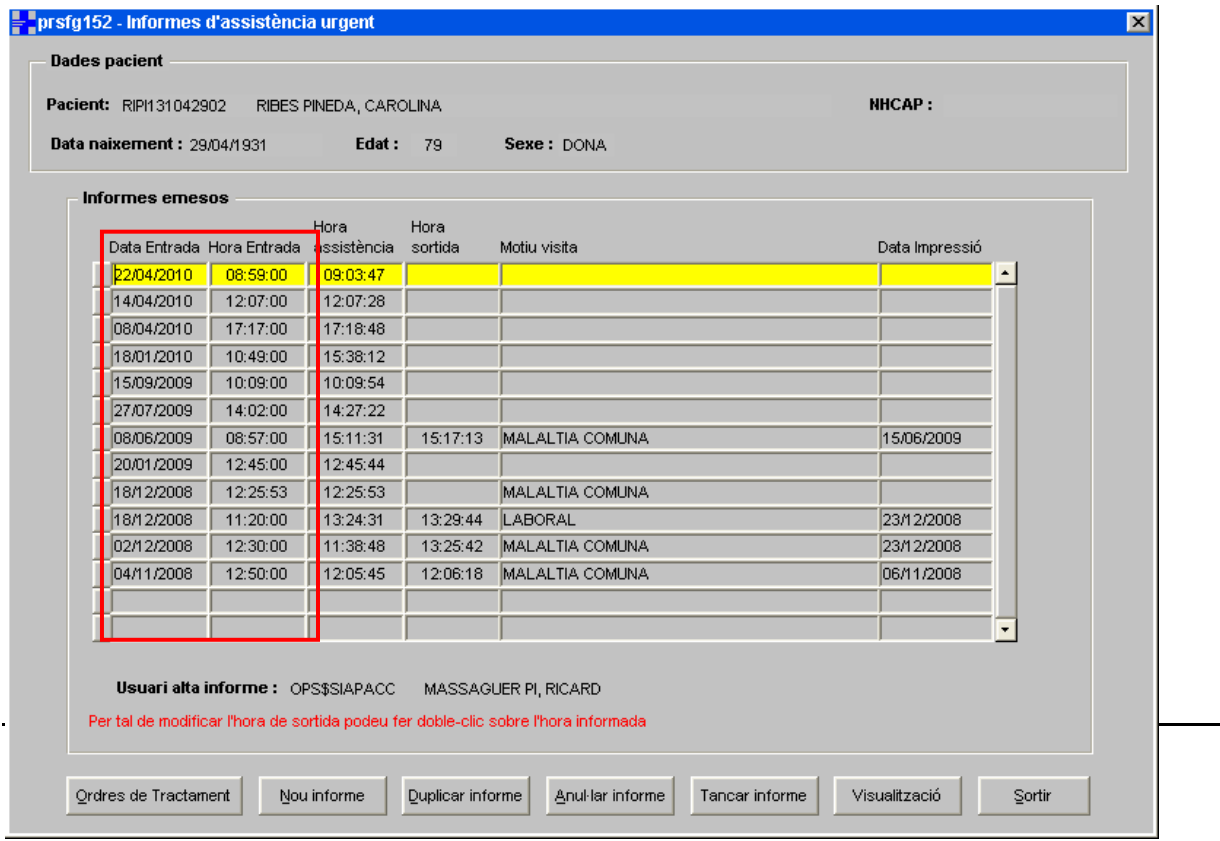

Tal i com informa el text en lletra vermella del peu de la pantalla, també s'ha habilitat una funcionalitat per a poder canviar manualment la hora de tancament de l'informe. S'hi pot accedir fent doble-clic sobre el valor que es vol canviar de la columna "Hora sortida"

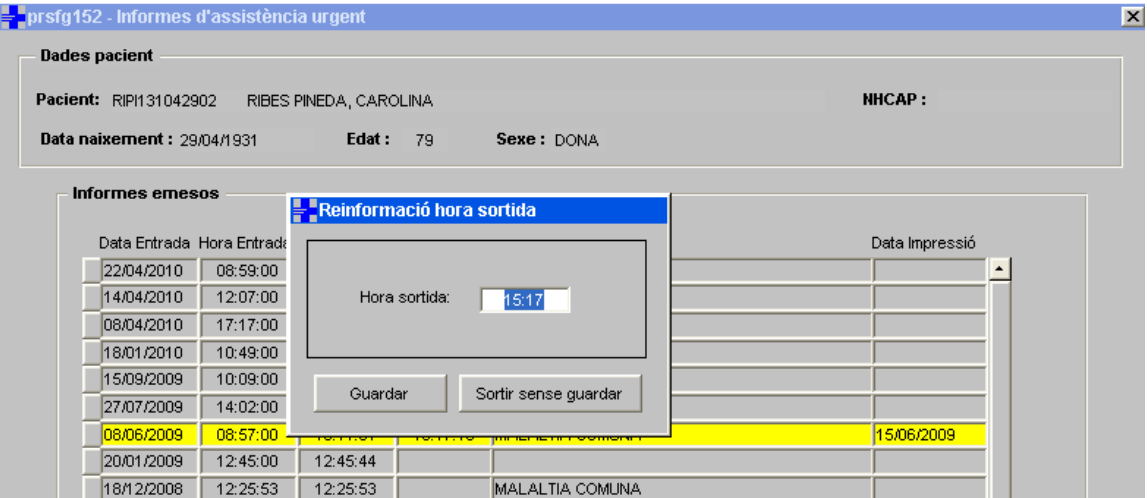

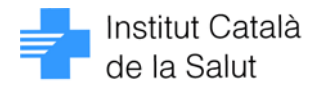

#### Funcionalitat per a gestionar obtenció de nova contrasenya

En l'actualitat és imprescindible la intervenció d'un tècnic d'informàtica per a generar una nova contrasenya d'accés a SIAP i e-CAP en cas que l'usuari l'hagi oblidada o bé hagi esgotat el nombre màxim d'intents d'accés fallits permesos.

L'objectiu d'aquesta funcionalitat és donar als professionals de SIAP i e-CAP una eina que els permeti ser autosuficients en la gestió de generació de noves contrasenyes d'accés a l'aplicació.

És evident que aquesta eina ha de garantir la identitat del professional que sol·licita la nova contrasenya i la confidencialitat amb que aquesta li ha de ser comunicada.

Caldrà doncs complir dos requisits bàsics per a poder fer ús de la pantalla d'autogestió de canvi de contrasenya:

- l'ECAP\_MANAGER haurà d'haver informat el DNI del codi d'usuari assignat al professional per a accedir a l'aplicació
- el professional haurà d'haver informat la seva adreça de correu electrònic corporatiu associat al seu codi d'usuari

Aquestes dues dades es poden comprovar a la pantalla inicial de l'aplicació que mostra les dades identificatives del professional titular del codi d'usuari que s'ha connectat.

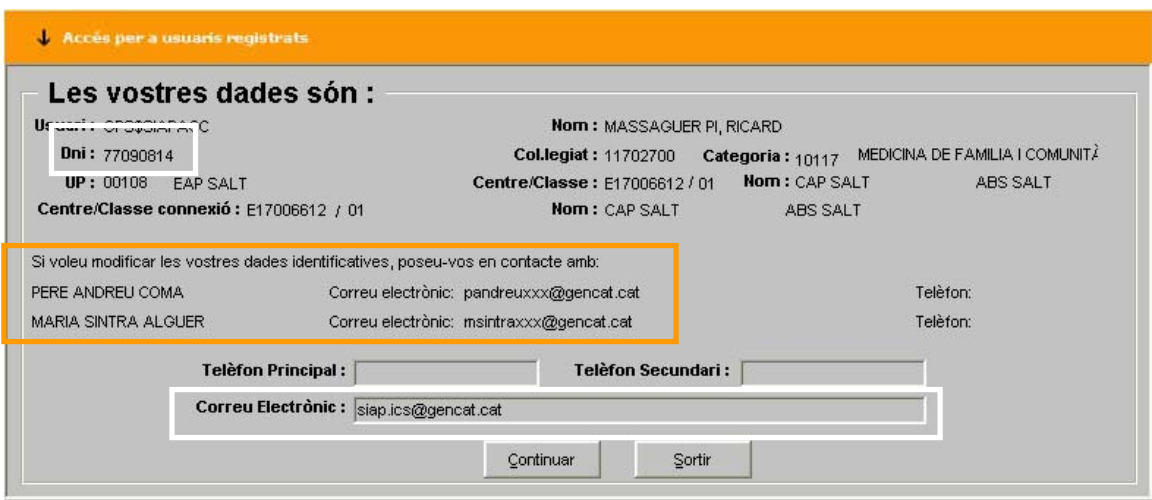

Si el DNI no està informat cal que el professional s'adreci a l'ECAP\_MANAGER del seu àmbit. Les dades de contacte apareixen també en aquesta pantalla. L'adreça de correu electrònic la pot informar directament el professional.

Per tal que la pantalla sigui més intuïtiva en aquest sentit s'ha millorat per tal de oferir la imatge que es mostra a continuació. Amb aquest nou disseny es fa més evident quina és la informació que pot introduir el professional, i a més, mostra avisos referents a si manca per informar el DNI o l'adreça de correu electrònic.

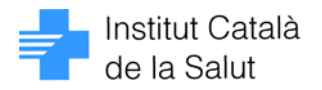

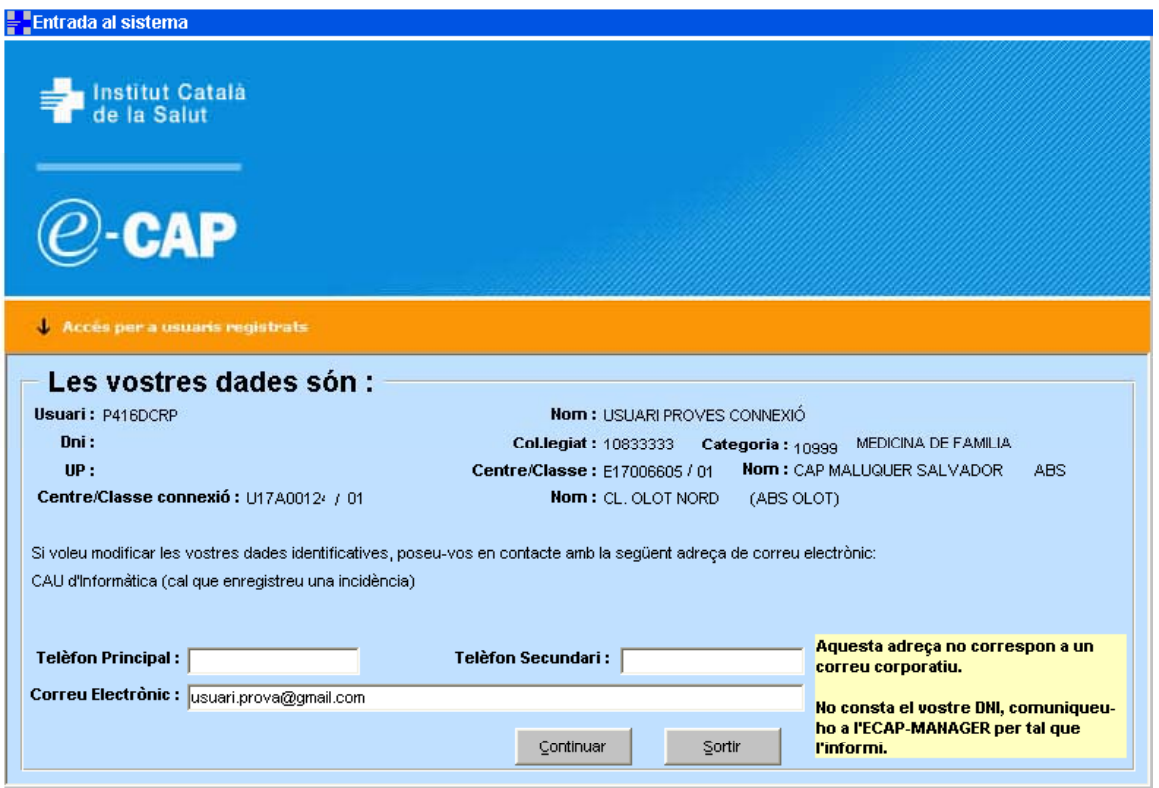

Aquest sistema d'avisos, alerta també sobre si l'adreça de correu electrònic no és corporativa.

Si aquestes dues dades estan informades correctament, el requadre groc d'avís desapareix de la pantalla.

Si les dues dades estan correctament informades, el professional podrà accedir a la funcionalitat d'autogestió de generació de noves contrasenyes. El punt d'accés és el literal en lletra blava de la pantalla de connexió a SIAP i e-CAP: No pot accedir al programa ?

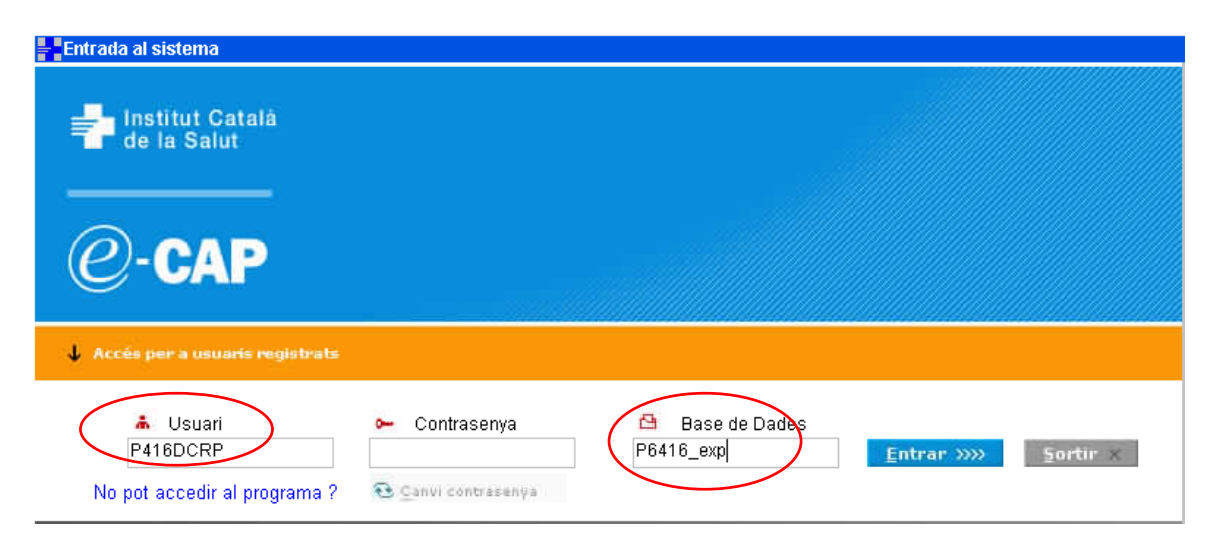

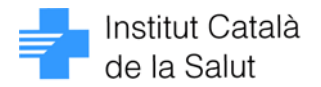

Caldrà haver especificat el codi d'usuari i la base de dades a la qual es vol connectar.

En fer clic sobre el literal No pot accedir al programa ?, es mostrarà una finestra on el professional haurà d'informar manualment les seves dades identificatives:

- DNI
- Adreça de correu electrònic corporatiu
- Número de col·legiat (únicament en cas de professionals assistencials)

Aquestes dades permetran tenir una garantia de la identitat del professional que està fent la petició de generació de nova contrasenya.

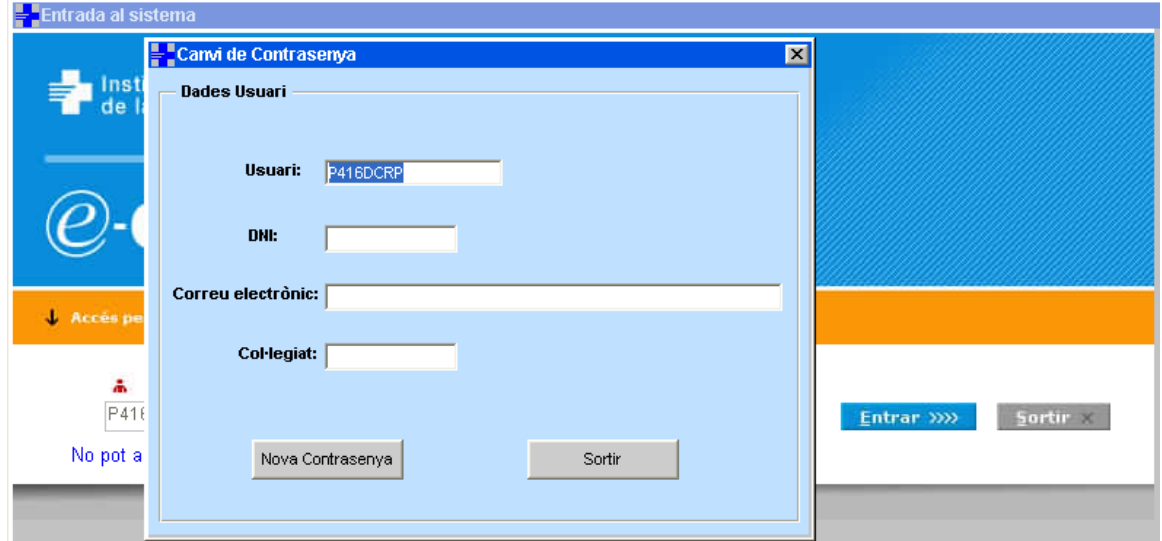

Un cop s'ha introduït aquesta informació

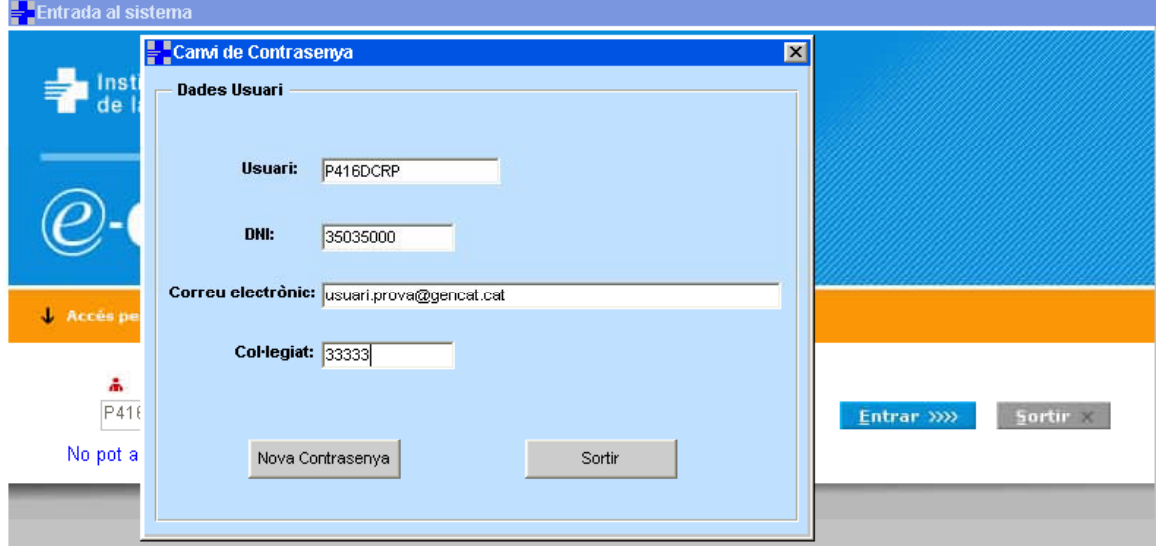

Caldrà prémer el botó <Nova contrasenya>, això desencadenarà la generació de la nova contrasenya i un cop assolida amb èxit es mostrarà el missatge següent

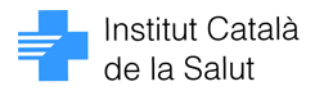

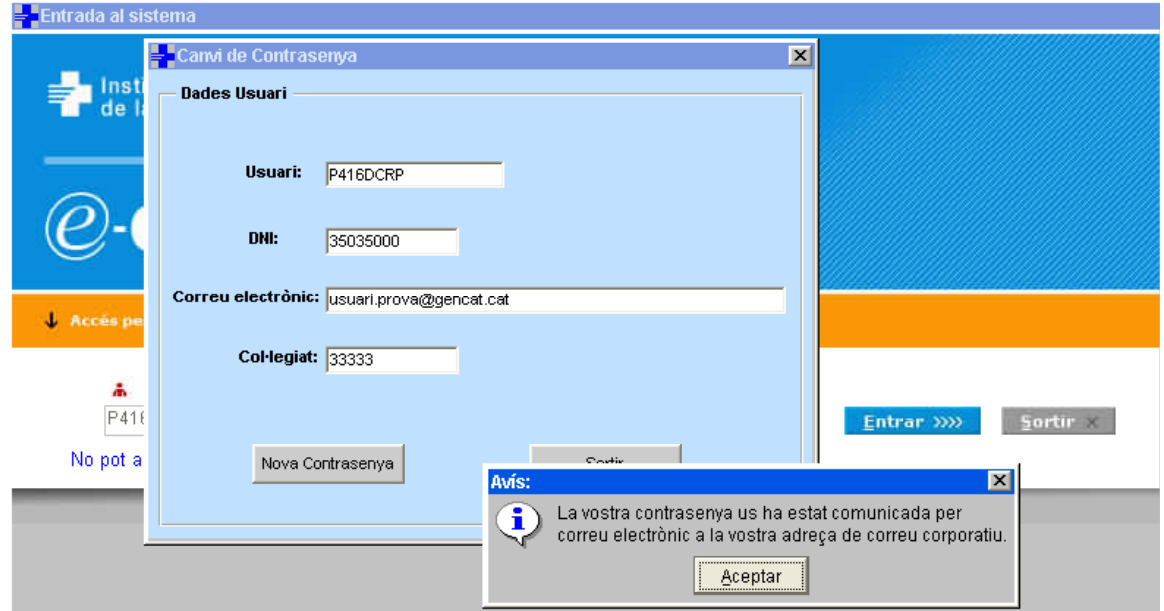

Tal com anuncia l'avís, la nova contrasenya es comunica mitjançant un correu electrònic a l'adreça de correu corporatiu del professional. Això garanteix la confidencialitat d'aquesta comunicació (s'entén que l'adreça de correu és personal i el titular prendrà les mesures adients per tal que cap altre professional hi pugi accedir sense el seu consentiment).

Quan apareix aquest missatge a la pantalla, el correu electrònic amb la nova contrasenya ha estat ja enviat, per tant, la comunicació és pràcticament immediata.

Com a recordatori, annex es descriuen els problemes més freqüents que poden impedir l'ús d'aquesta funcionalitat:

1. No s'ha informat el DNI corresponent al titular del codi d'usuari. En aquest cas, en prémer el literal No pot accedir al programa ?, el Sistema mostrarà l'avís següent

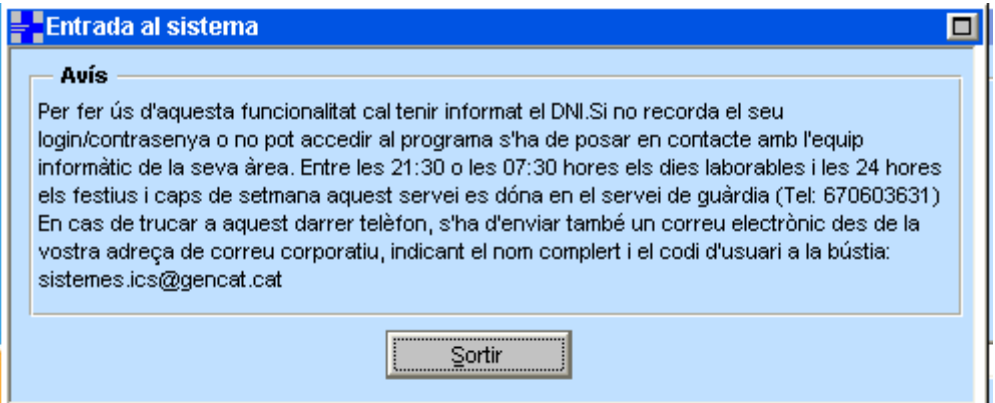

La solució serà que el professional es posi en contacte amb l'ECAP\_MANAGER del seu àmbit per tal que informi aquesta dada per al seu codi d'usuari.

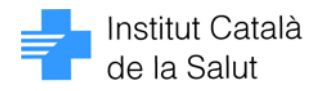

2. El codi d'usuari no té informada l'adreça de correu corporatiu del professional que n'és titular. En aquest cas, en prémer el literal No pot accedir al programa ?, el Sistema mostrarà l'avís següent

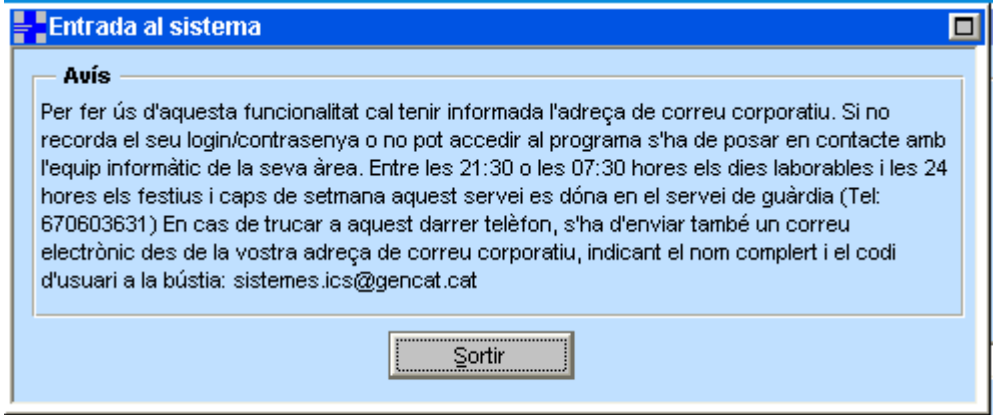

La solució serà que quan el professional accedeixi de nou a SIAP o bé a e-CAP, informi la seva adreça de correu corporatiu a la pantalla inicial de l'aplicació que mostra les dades identificatives del codi d'usuari de connexió.

3. El professional ha comés algun error en la introducció de les seves dades identificatives en la pantalla de autogestió de nova contrasenya. En aquest cas, en prémer el literal No pot accedir al programa ?, el Sistema mostrarà l'avís següent

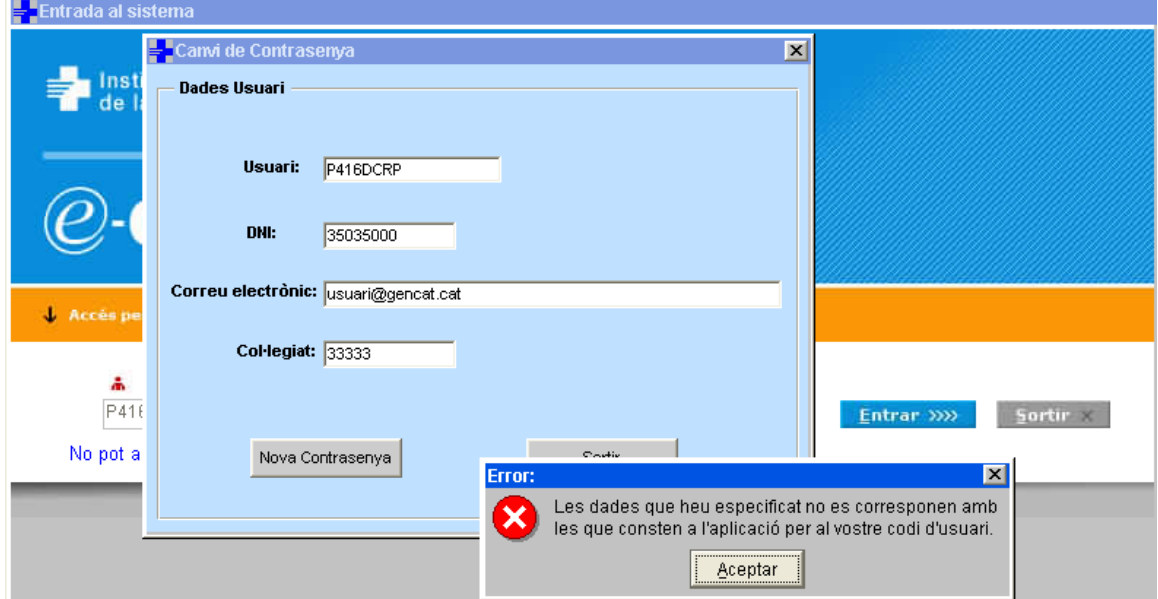

La solució serà intentar de nou introduir les dades correctes. Val a dir que no és imprescindible informar la lletra del DNI, i que és suficient amb informar el "cos" del número de col·legiat. Així doncs, si el número de col·legiat que consta a l'e-CAP és, per exemple, 108333341, serà suficient amb el professional teclegi el número que consta a la seva targeta de col·legiació, en aquest cas seria 33334.

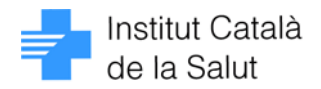

## **Bloqueig del codi d'usuari per esgotament del nombre màxim d'intents fallits d'accés permesos**

Per tal de donar informació al professional de que està esgotant el nombre d'intents fallits d'accés permesos s'ha implementat un missatge que avisa d'aquesta situació

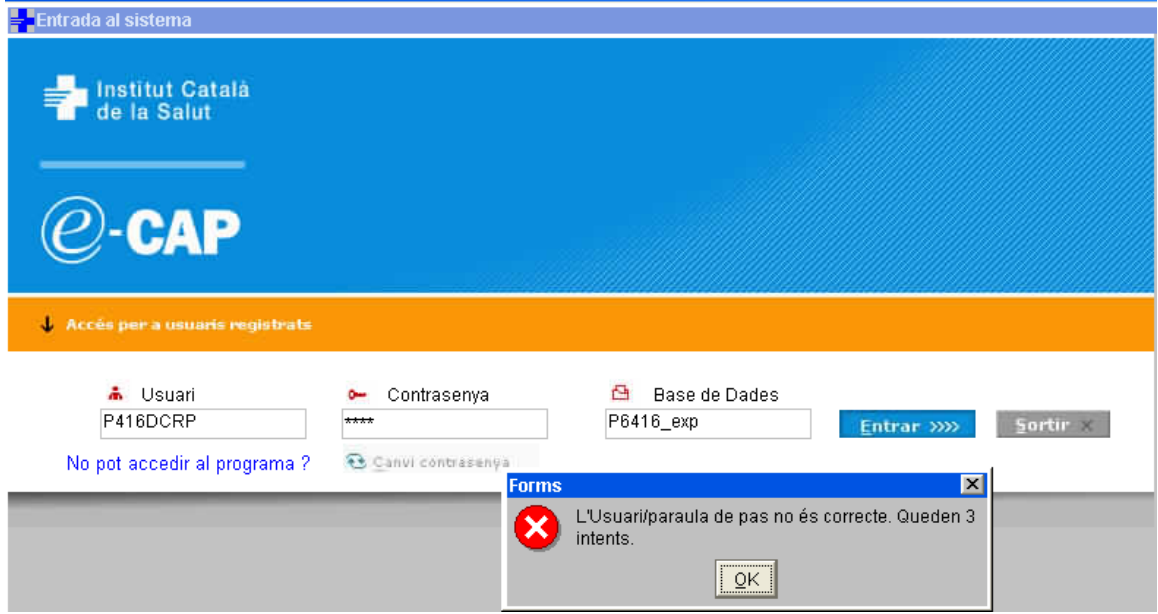

Un cop s'han esgotat els intents fallits d'accés permesos, i el codi d'usuari ha quedat bloquejat, s'ofereix automàticament la finestra per a l'autogestió d'una nova contrasenya.

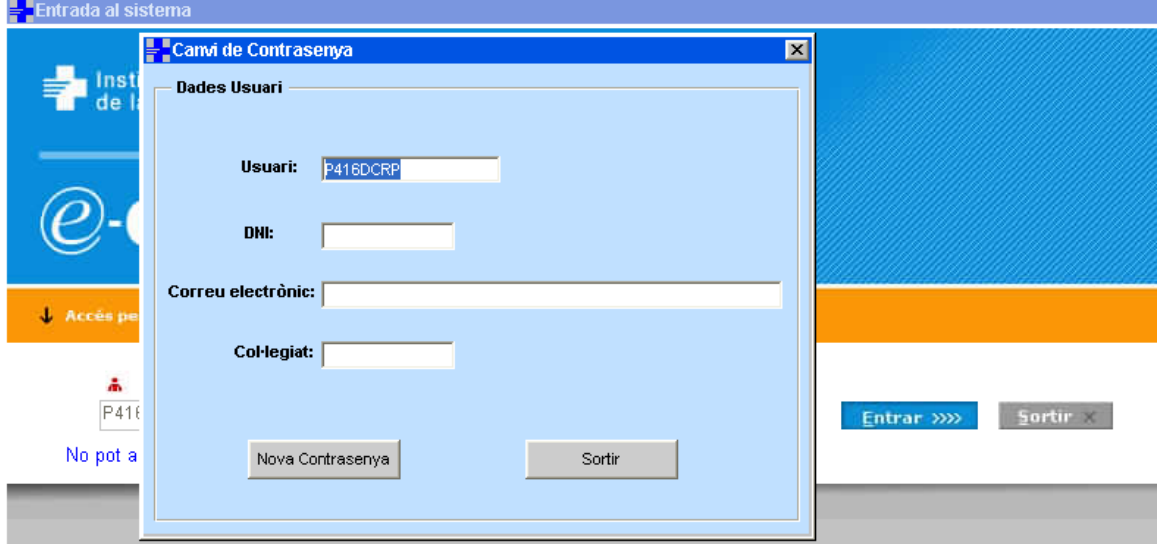